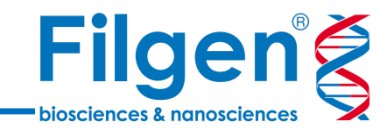

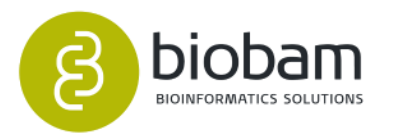

# **~ゲノムアノテーション解析~**

## フィルジェン株式会社 バイオインフォマティクス部(biosupport@filgen.jp)

2022.05

アノテーション解析

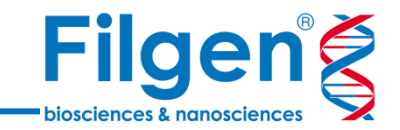

#### **FASTAファイル** 塩基、アミノ酸配列の情報を含むファイルフォーマット

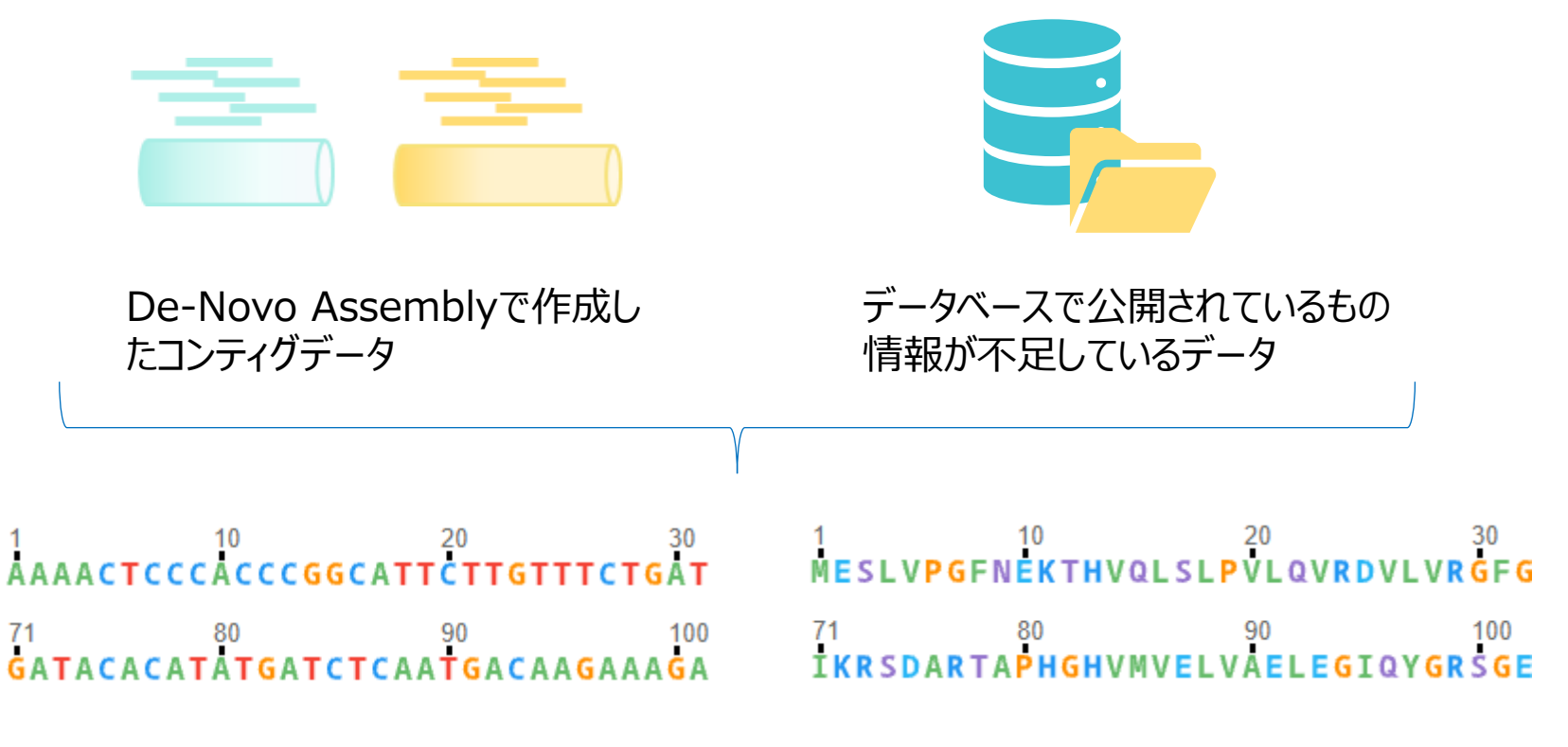

塩基、アミノ酸配列のみの情報のみ・・

その配列が持つ機能についてはこのファイルだけでは不十分

アノテーション解析

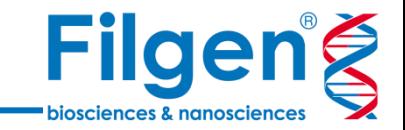

# **アノテーション解析**

様々なデータベースを利用して類似した遺伝子名や 遺伝子機能情報を付与する。

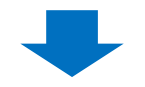

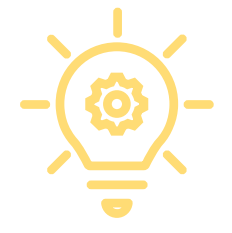

塩基(アミノ酸)配列だけの情報からどのような類似する配列 がありどのような機能を持つものがあるか または、どのような遺伝子機能が豊富に含まれるかどうかを調べ ることが可能。

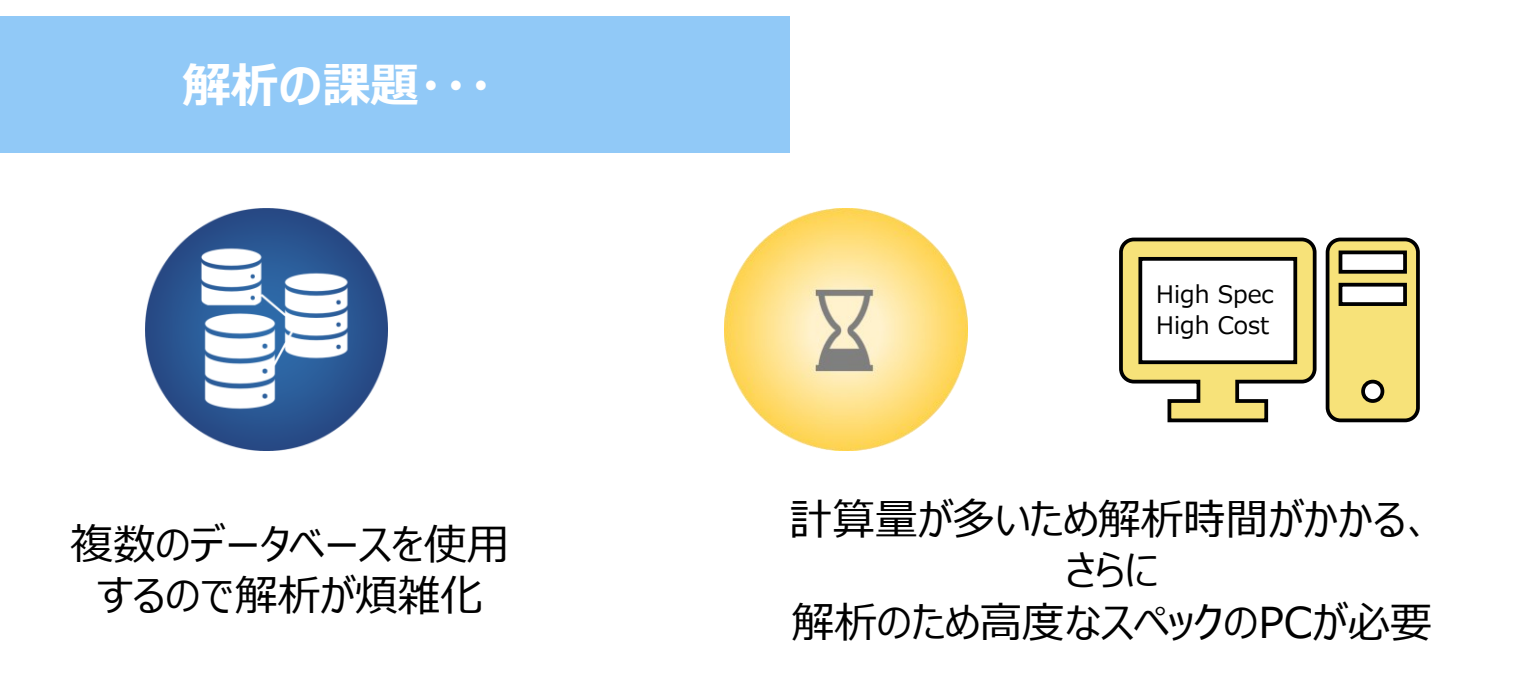

アノテーション解析

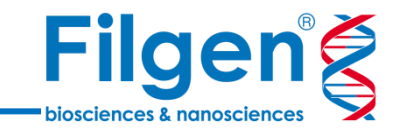

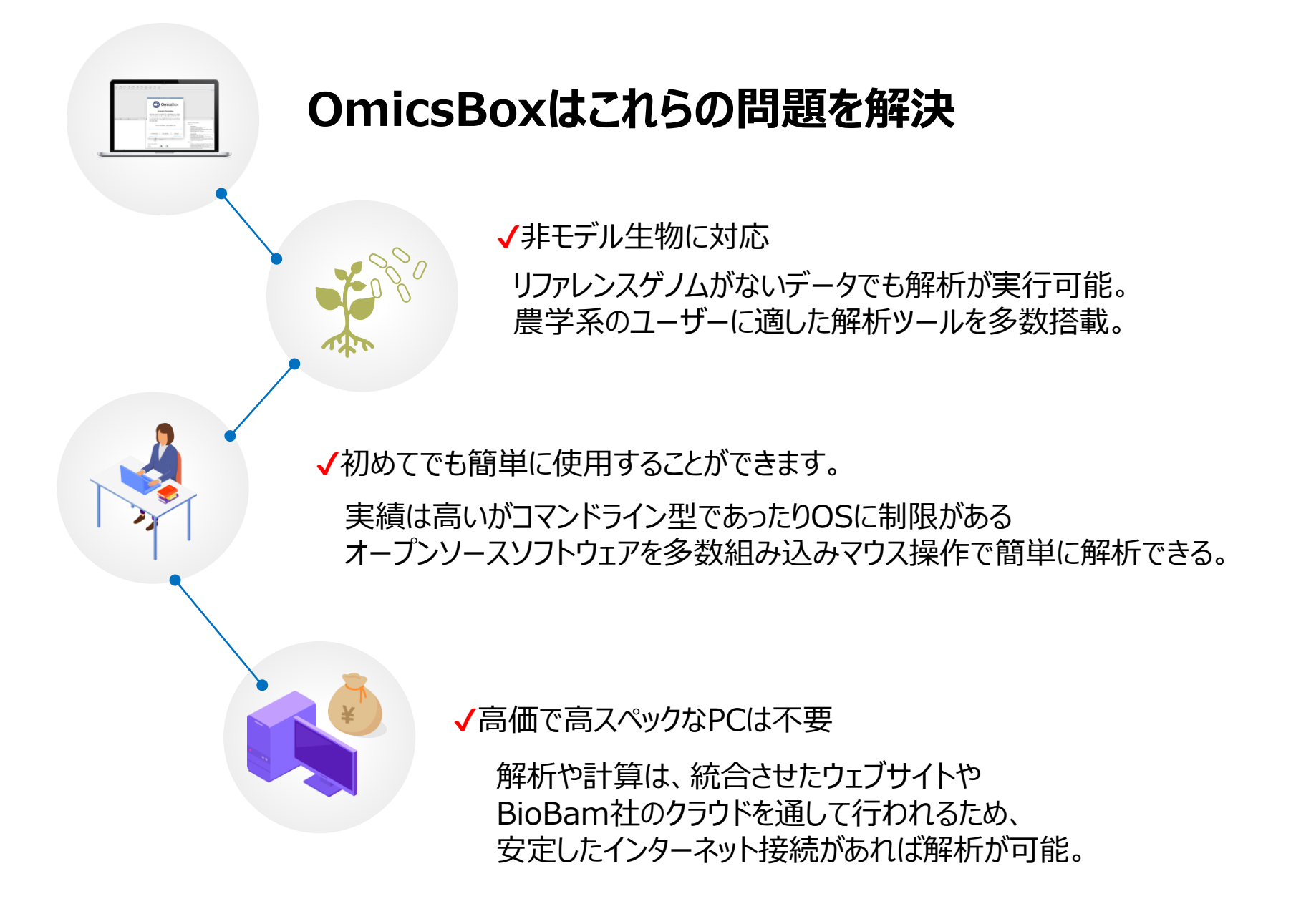

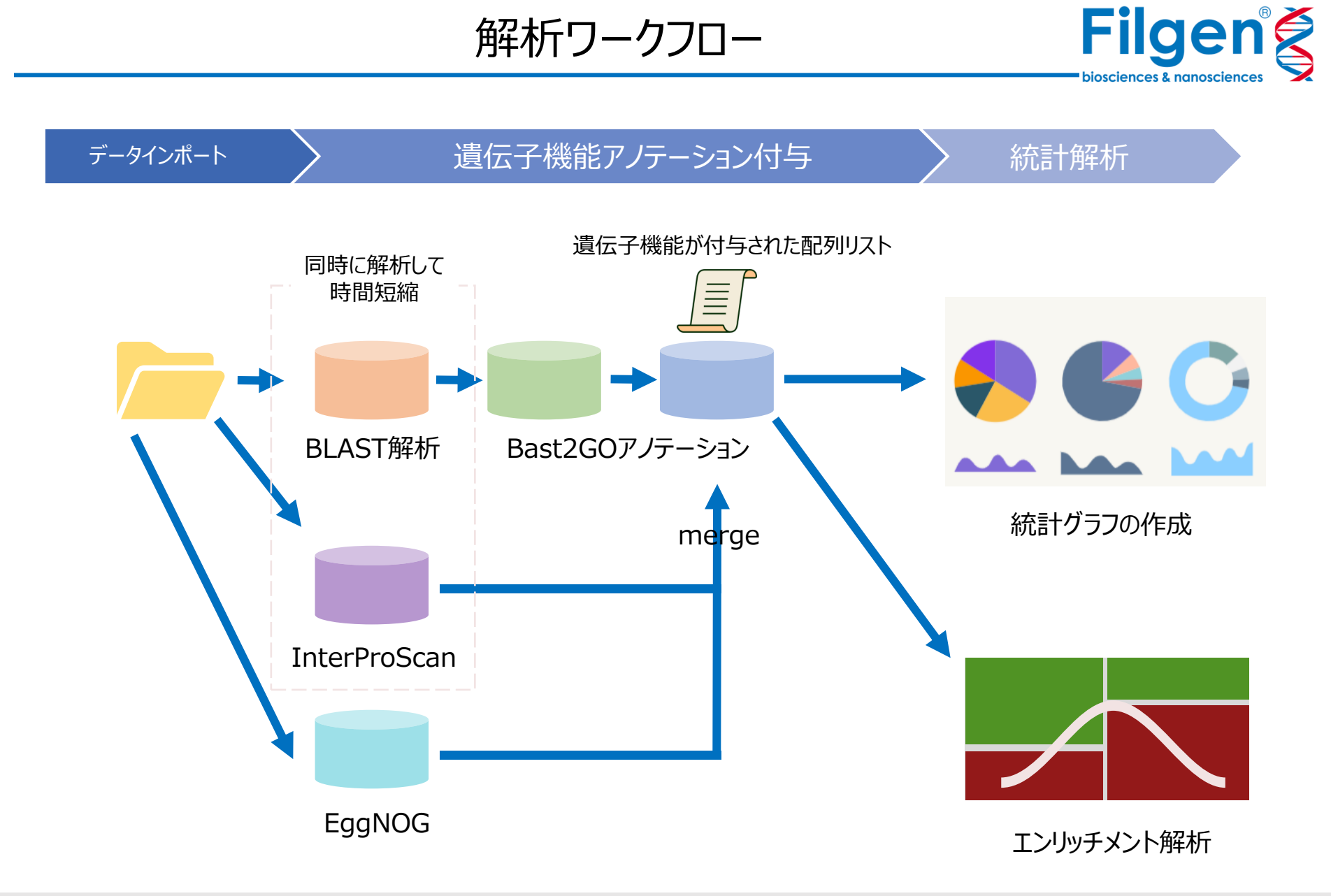

OmicsBoxソフトウェア上ですべて解析可能

データインポート

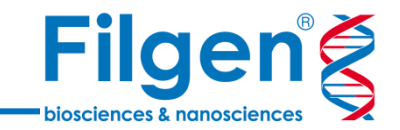

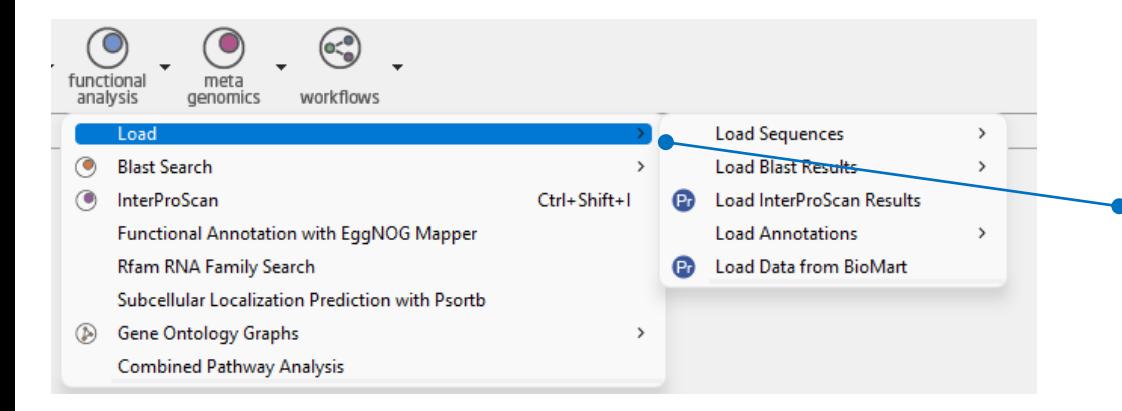

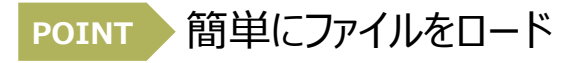

**Functional Analysis** → **File → Load** からファイルをロードできます。

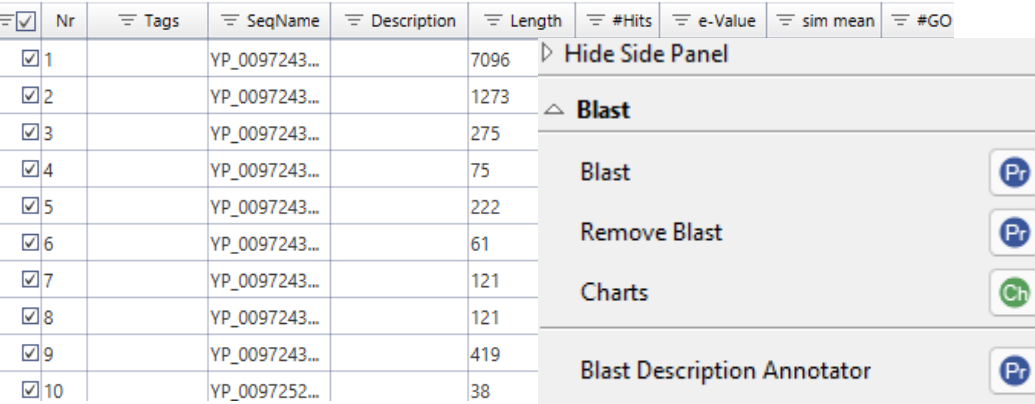

Retrieve Blast Top-Hit Retrieve Blat Top-Hit

画面中央にロードしたデータが表示 サイドパネルから各分析を実行できます。

↑ 次の解析項目の BLAST解析に関するサイドパネル

 $\mathbf{e}$ 

 $\mathbf{e}$ 

BLAST解析

biosciences & nanoscience

#### **POINT** 類似する配列情報を付与できるBlast解析を実行できます。

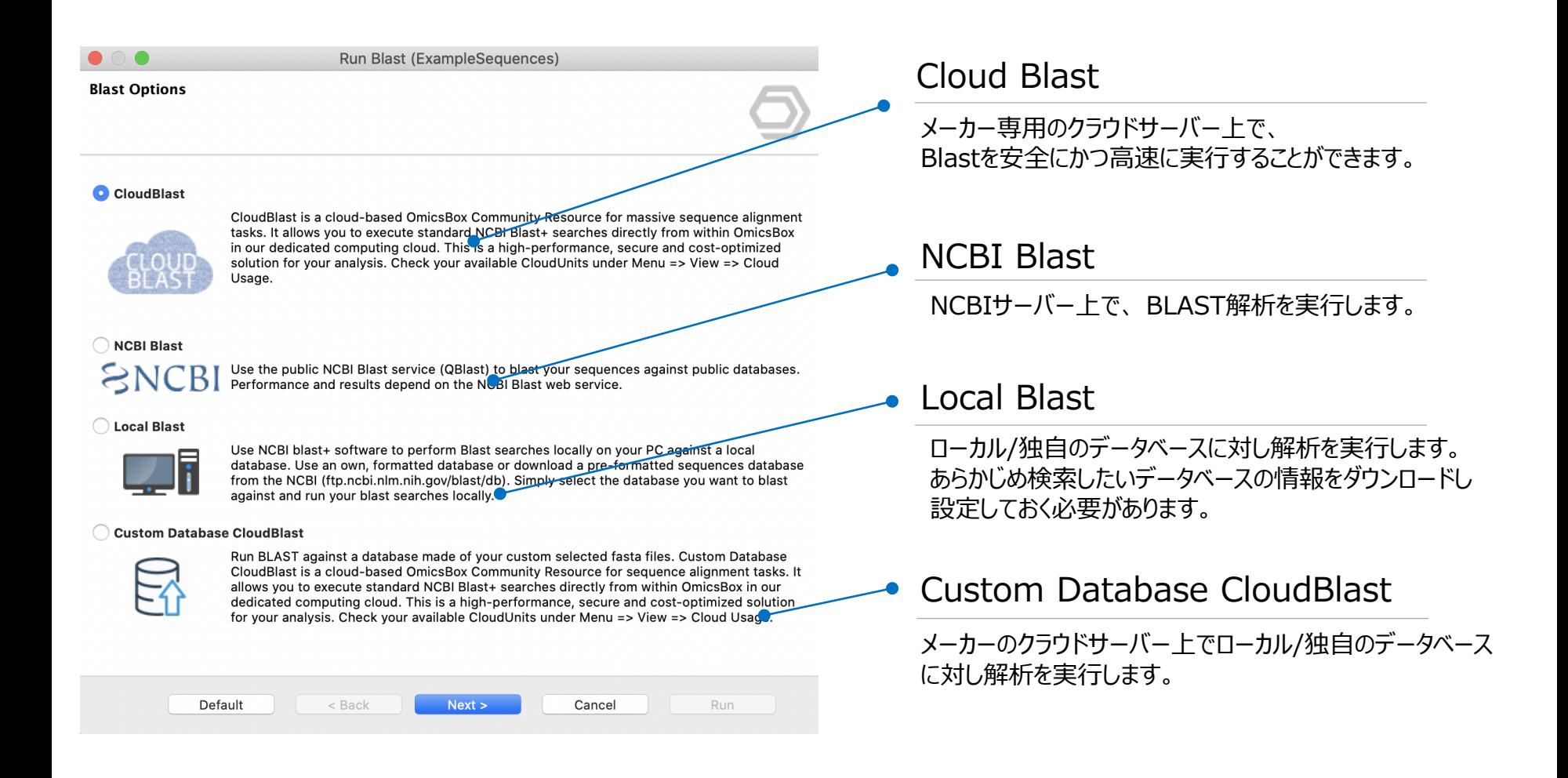

BLAST解析

Filgeng biosciences & nanosciences

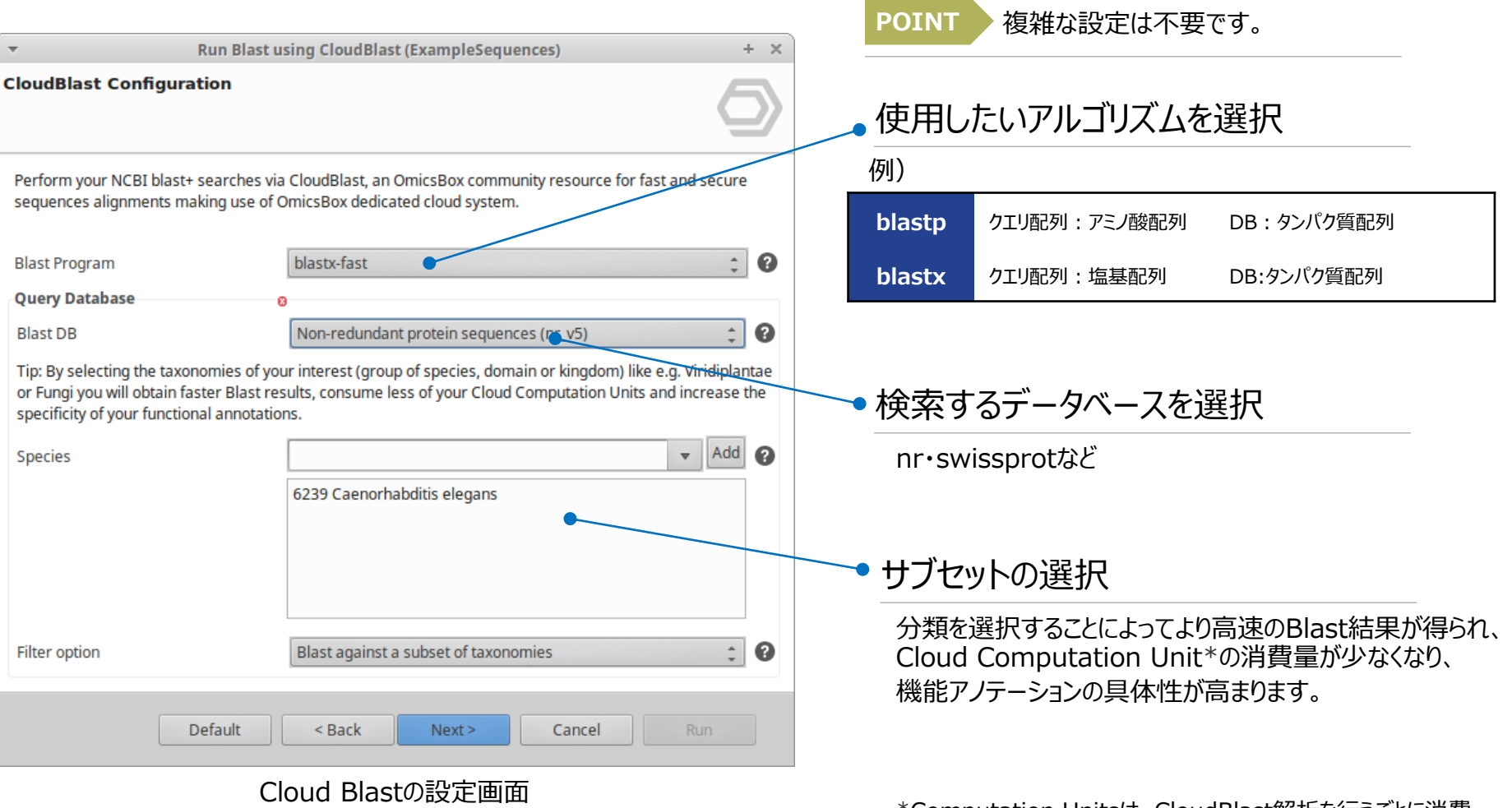

\*Computation Unitsは、CloudBlast解析を行うごとに消費 されます。(InterProScanのCloud解析でも消費) すべてのUnitsを使いきってしまった場合は、追加で 6 million Computation Units を購入することができます。

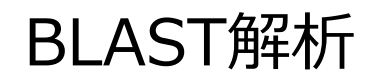

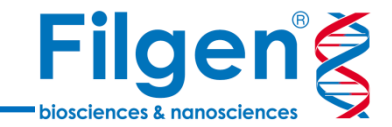

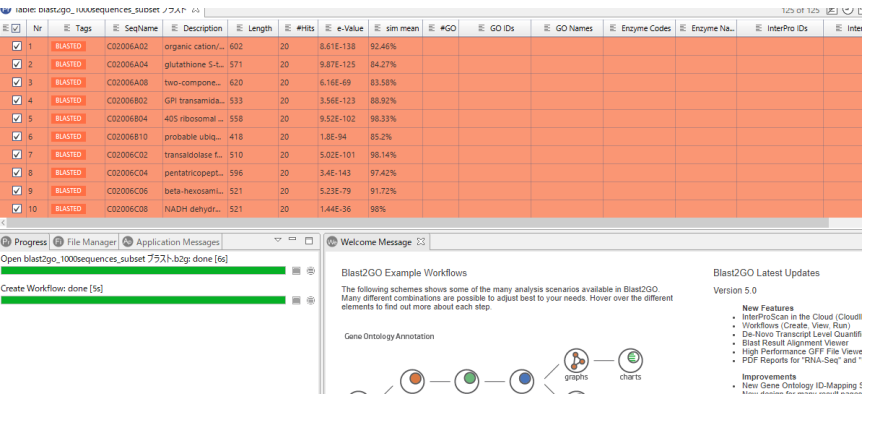

**POINT** 視覚的に結果を理解できます。 正常なBLAST結果を有する配列は **BLASTED** 

オレンジ色

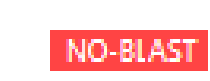

### 与えられたシーケンスに対して 検索結果が得られない場合、暗赤色

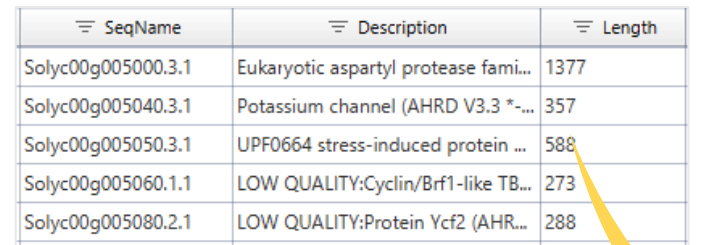

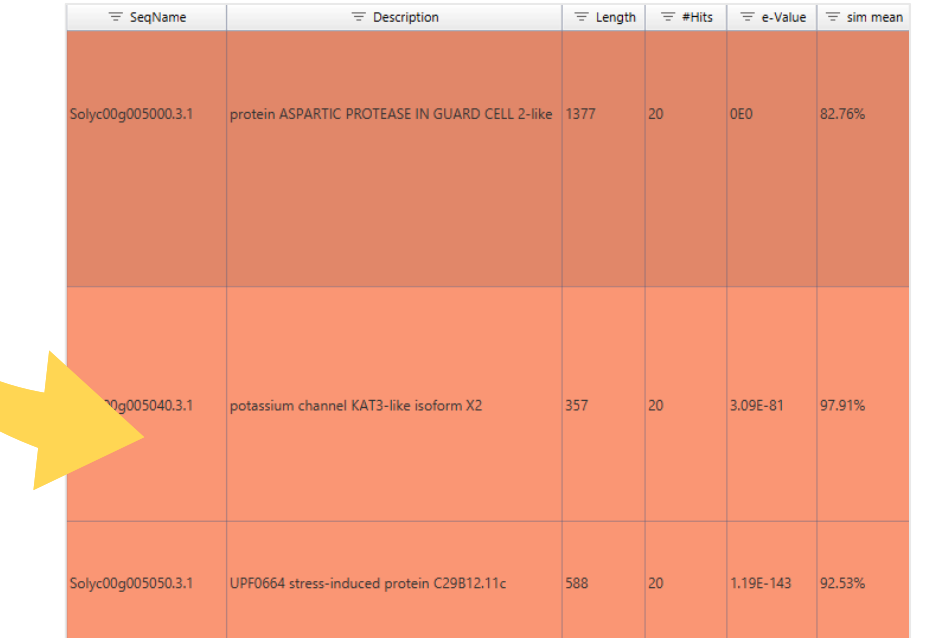

✔類似する配列の機能が配列に付与されます。

## **Filgeng** BLAST解析 biosciences & nanosciences  $\blacksquare$  Alignments

 $\mathbb{E}\left[\overline{\omega}\right] \quad \text{Nr} \quad \mathbb{E}\text{ Tags}$ 

 $\equiv$  SeqName

 $E$  Description

 $\equiv$  Length  $\equiv$  #Hits  $\equiv$  e-Value  $\equiv$  sim mean  $\equiv$  #GO

₽

 $80-200$  50-80<br>40-50 <40

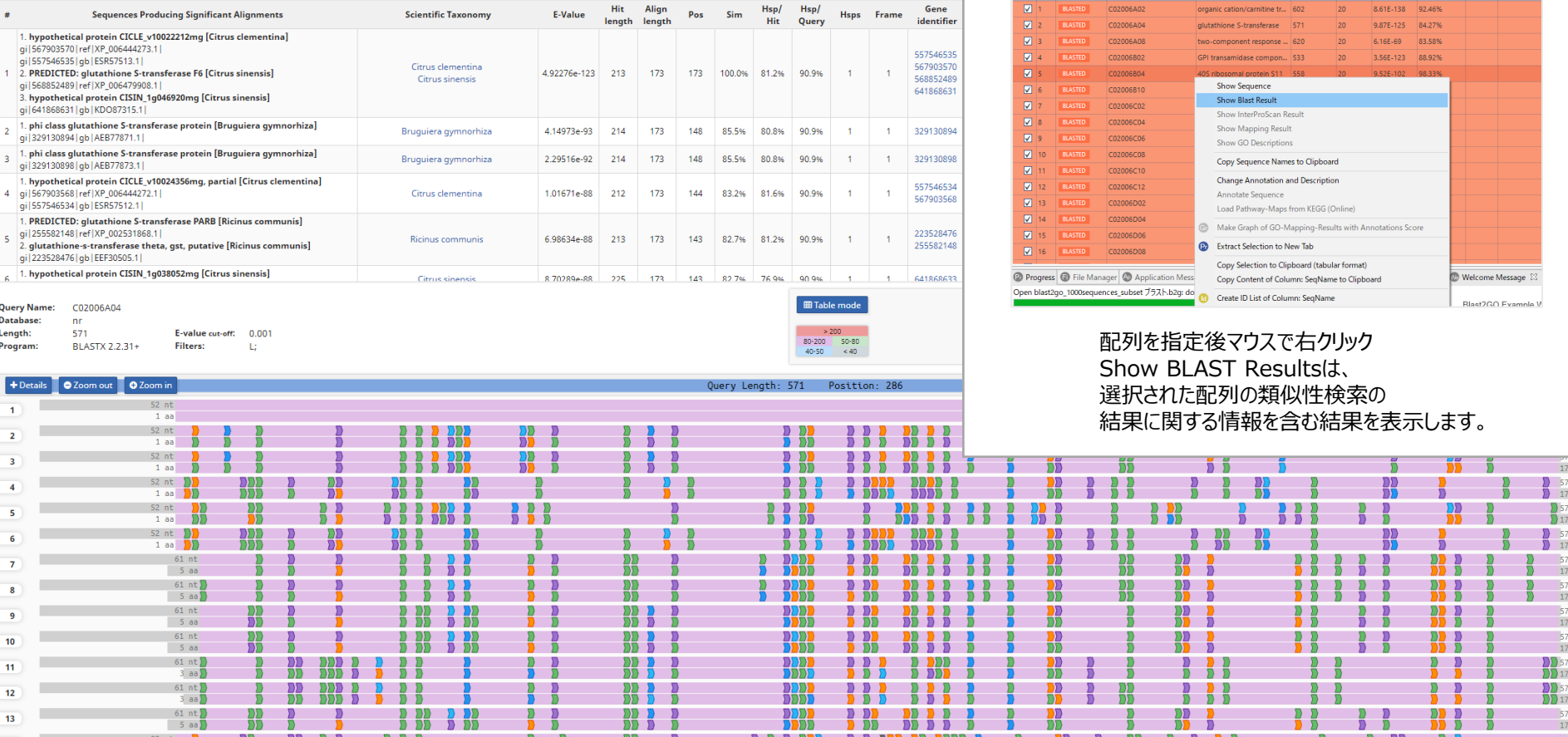

, , , , , ,

, , , , , , , , , , , , , , <u>, , , , ,</u>

<u>uu</u>

✔表として個々のBLAST結果や アラインメントビューで個々のBLAST結果を見ることができます。

Query Name: C02006A04 Database:

Length:

 $14$ 

Program:

nr.

571

BLASTX 2.2.31+

E-value cut-off: 0.001

 $-L^2$ 

**Filters:** 

## **InterProScan**

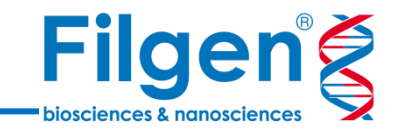

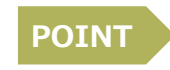

タンパク質のドメイン構造やモチーフなどの特徴を推定できます。 BLAST解析と同時に実行できるため解析時間の短縮ができます。 **POINT**

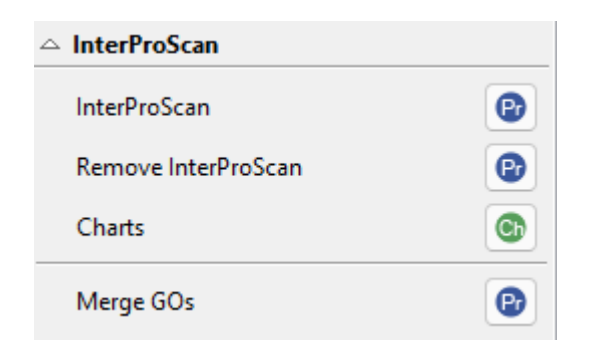

画面中央にロードしたデータが表示した状態で サイドパネルから解析を実行できます。

#### **InterPro Options**

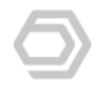

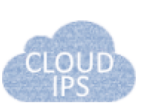

#### **O** CloudIPS

CloudIPS is a cloud-based OmicsBox PRO community resource for fast and reliable InterPro analysis for everything from small to big data-sets. It allows to execute the original InterPro algorithms against up-to-date databases in our dedicated computing cloud. This is a highperformance, secure and cost-optimized solution for your analysis.

Current CloudUnit balance: 60.000

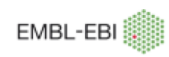

#### **EMBL-EBI InterPro**

Use the public EMBL-EBI InterPro web-service to scan your sequences against InterPro's signatures. Performance and results depend on the EBI web-server.

### CloudIPS

メーカー専用のクラウドサーバー上で、 InterProアルゴリズムを実行することができます。 Cloud IPSは、 Computation Unitsを使用し、解析を 行うごとに消費されます。

### EMBL-EBI interPro

EBIのパブリックWebサービスを介して、 InterProScanを実行します。

## **InterProScan**

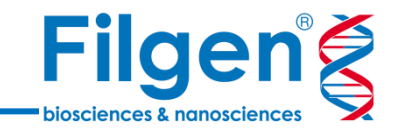

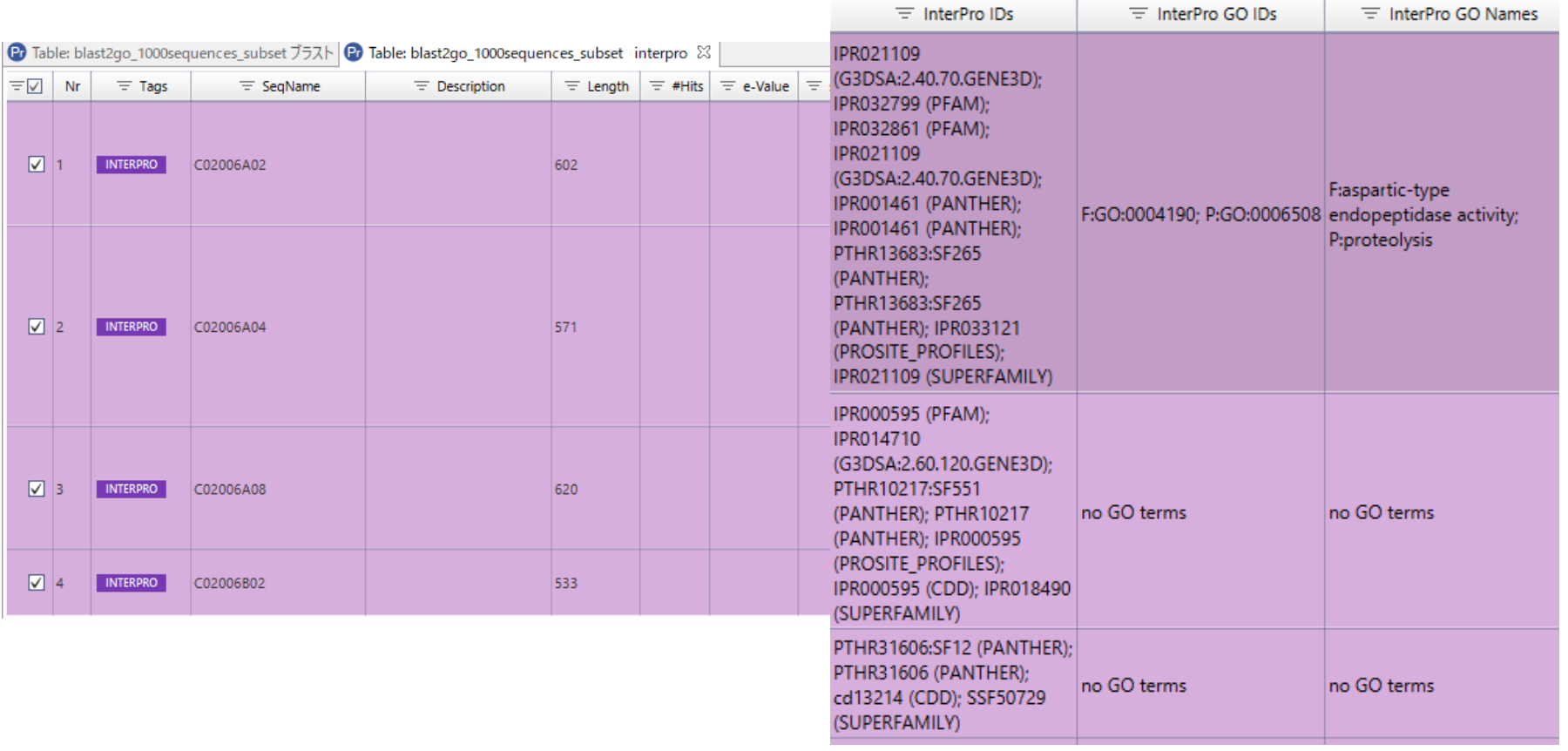

✔InterPro ID・GO IDとその名前が配列に付与されます。

# Blast2GO Annotation

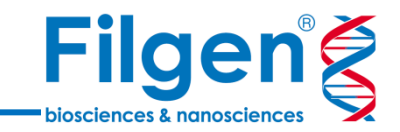

#### **POINT** 7000以上の研究引用実績のある高品質な遺伝子機能アノテーション

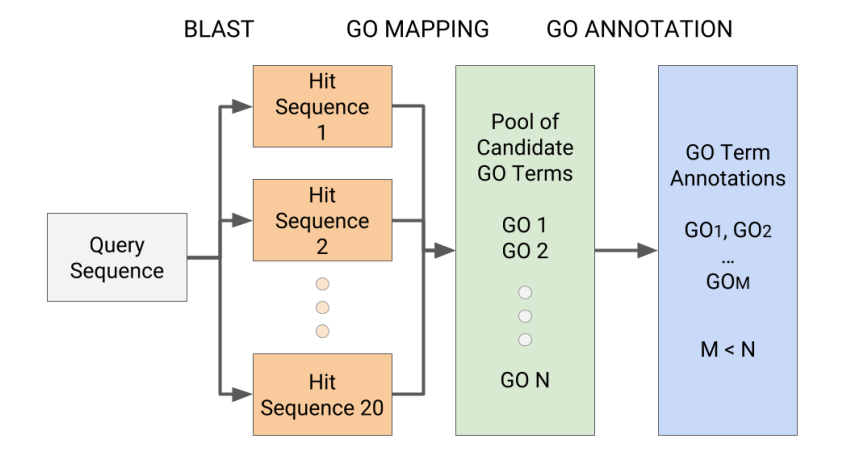

メーカー独自の有名なBlast2GO Methodologyを利用して高品 質な遺伝子機能アノテーションを得ることができます。 7000以上の研究引用があり、科学コミュニティによって国際的に認め られている、新規ゲノムの分析のための主要なバイオインフォマティクス プラットフォームです。

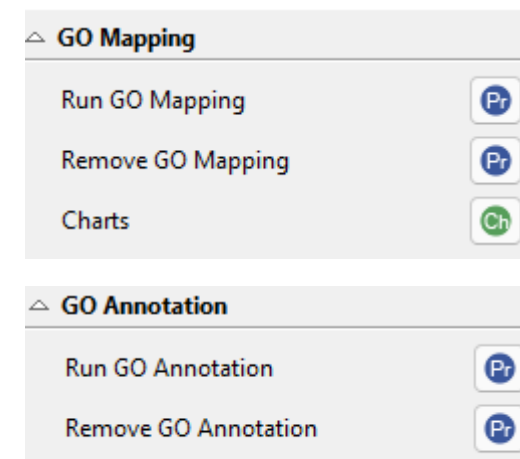

GO Mapping

BLAST検索によって得られた情報に関連する GO Termを検索するプロセスです。 Blast解析が完了したデータを表示させサイドパネルから解析を実行できます。

### GO Annotation

GO Mapping後のデータを使って、さまざま基準で適切なGO Termを抽出します。 ヒットシーケンスとクエリシーケンスの類似性、各GOtermのエビデンスコード、 およびGOterm候補の存在が考慮されます。

2ステップで簡単に解析できます。

Charts

 $\mathbf{C}_{\mathbf{b}}$ 

## Blast2GO Annotation

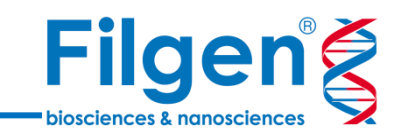

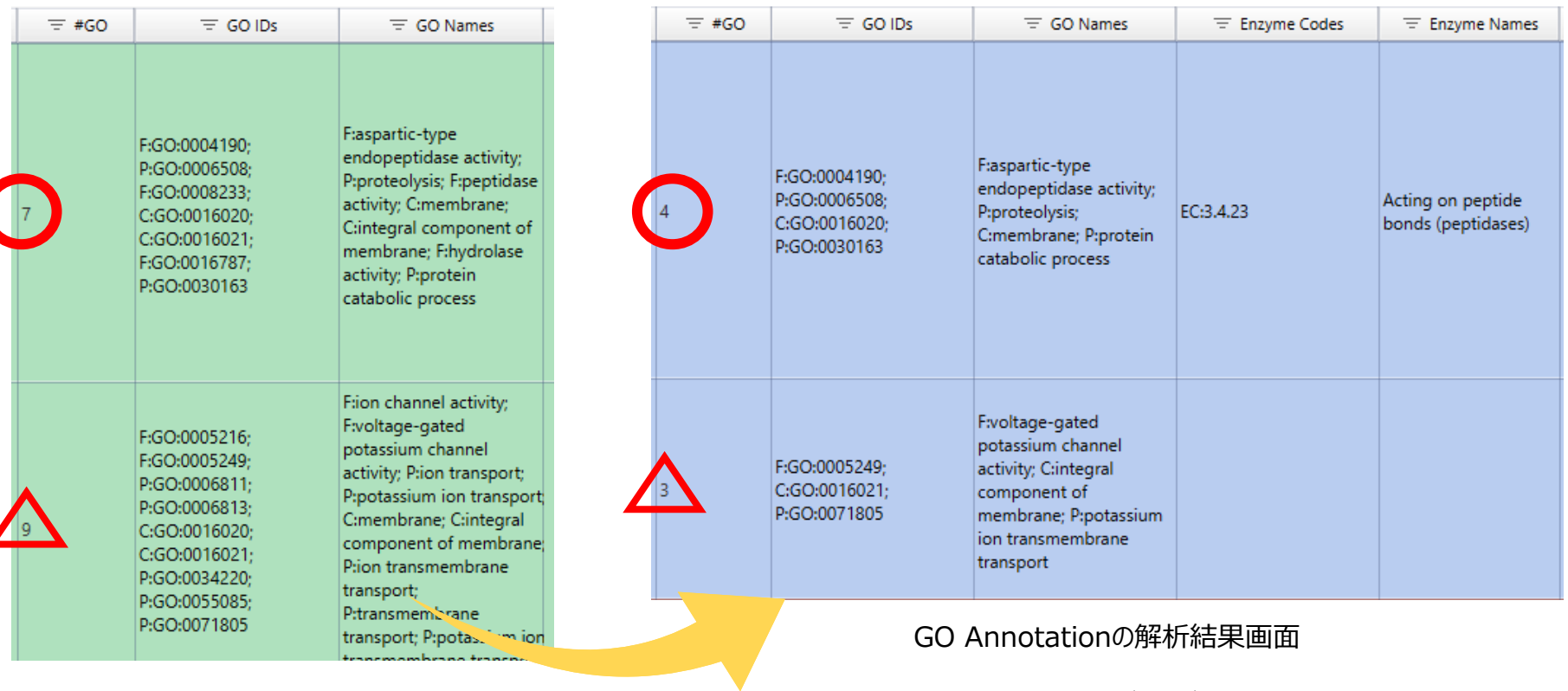

GO Mappingの解析結果画面

Annotation付きGOだけがGO ID列に残ります。

✔アノテーションプロセスによって最適な機能アノテーション情報を付与できます。

# EggNOG Annotation

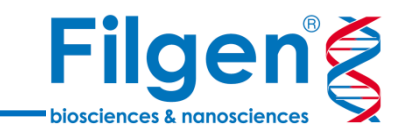

EggNOGベースのオルソロジー割り当てを使用した、 **POINT 新規配列(遺伝子またはタンパク質)の高速機能アノテーションのためのツールです。** 

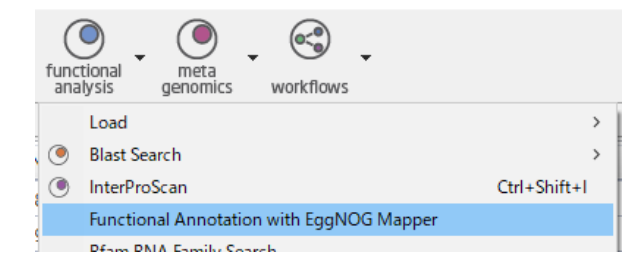

Functional Analysis  $\rightarrow$  EggNOG Annotation  $\rightarrow$  EggNOG Mapper より解析を実行できます。

設定画面ではアノテーション付与の対象となるFastaファイルを選択します。

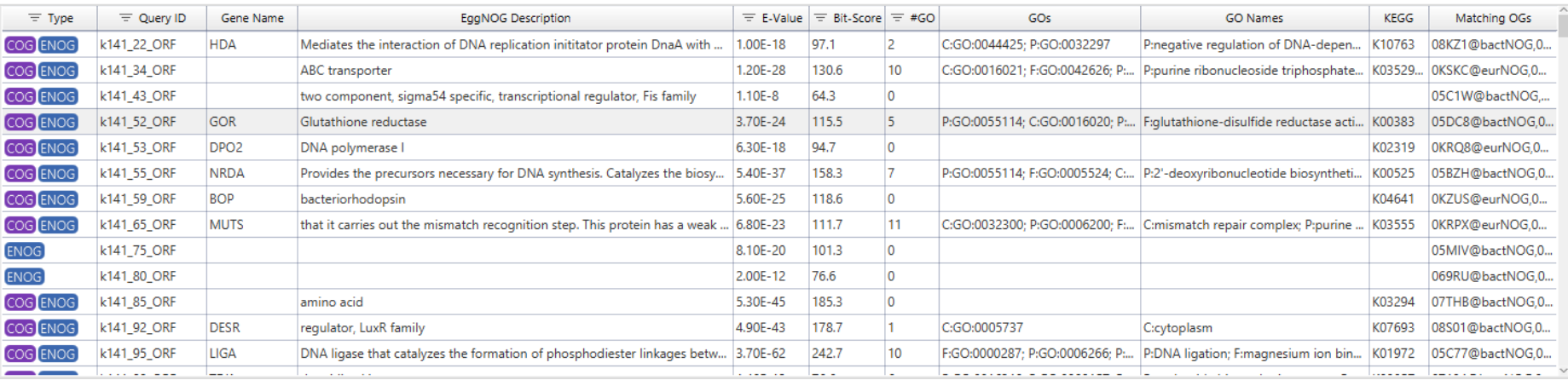

✔EggNOG Mapperで転送できたアノテーションが表にまとめられます。

# EggNOG Annotation

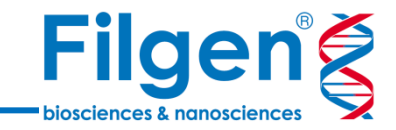

We Welcome Message (H) EqgNOG Annotation Report (H) HTML Viewer: C02006C04 &

#### **Annotation details for C02006C04**

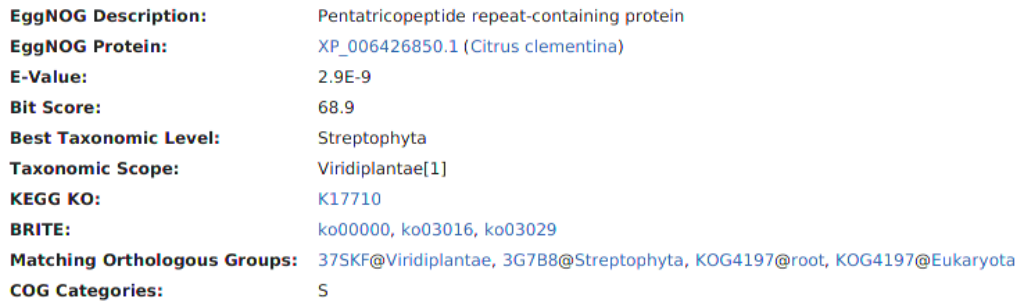

#### **Related GOs**

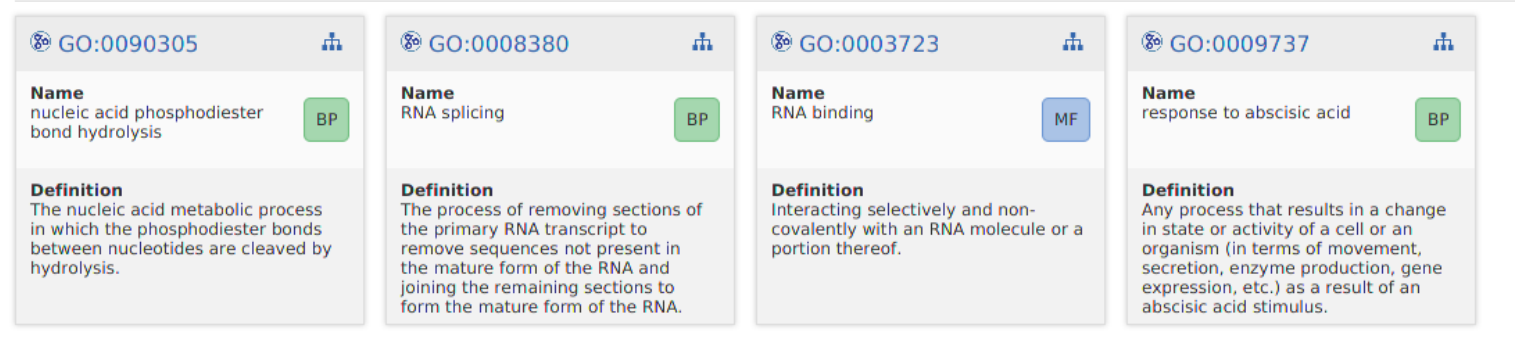

✔レポートを作成するとGOの総数、COGカテゴリ、およびオーソロググループの分 布に関する情報を情報を閲覧できます。

# Merge EggNOG to Annotation

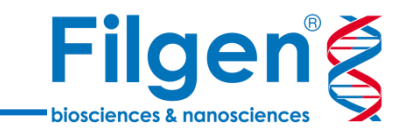

EggNOG to Annotationの結果を機能アノテーション結果にマージする。

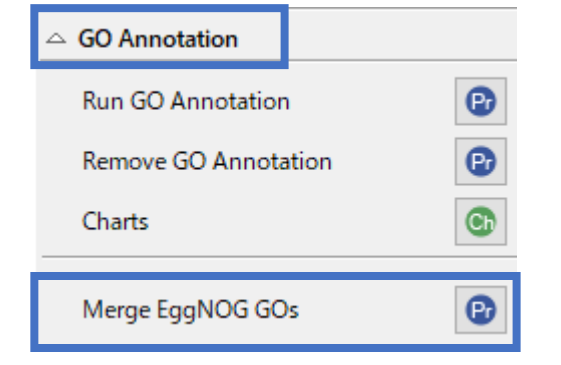

Blast2GO Annotation解析済み(青色の テーブルが) 表示された状態でサイドパネルから 解析を実行できます。

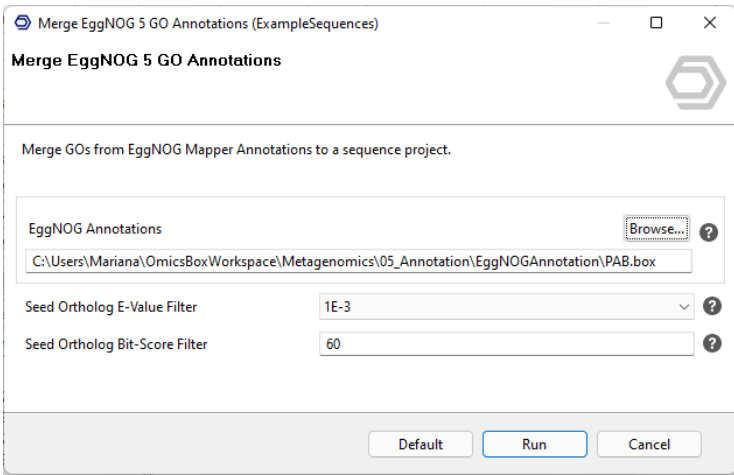

EggNOG to Annotationデータをこちらで選 択します。

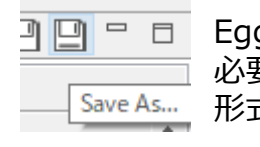

EggNOG to Annotationデータは事前に保存する 必要があります。結果画面テーブルの右上のSave asより.box 形式で保存することが可能です。

Merge EggNOG to Annotation

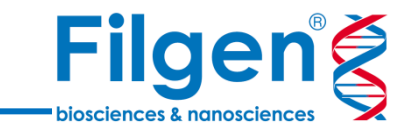

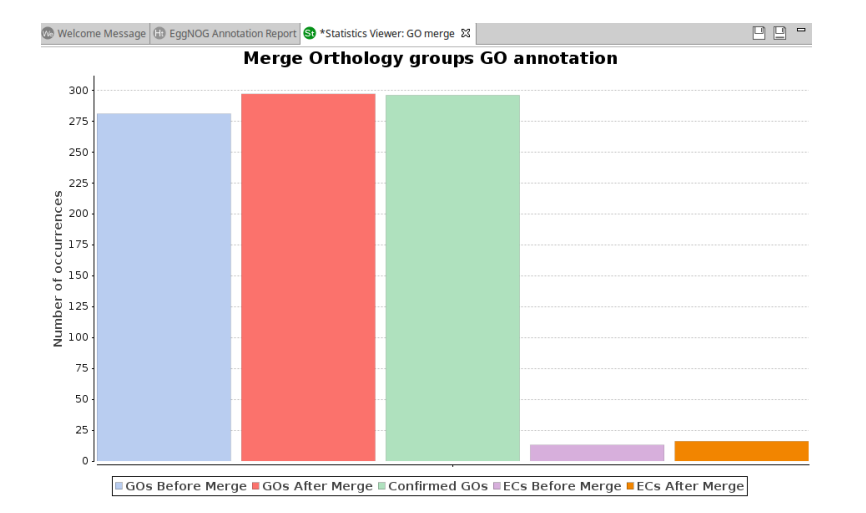

#### マージが完了すると、現在のアノテーション結果に追加(または確認)された GOの数を示す分布チャートが結果メニューに表示されます。

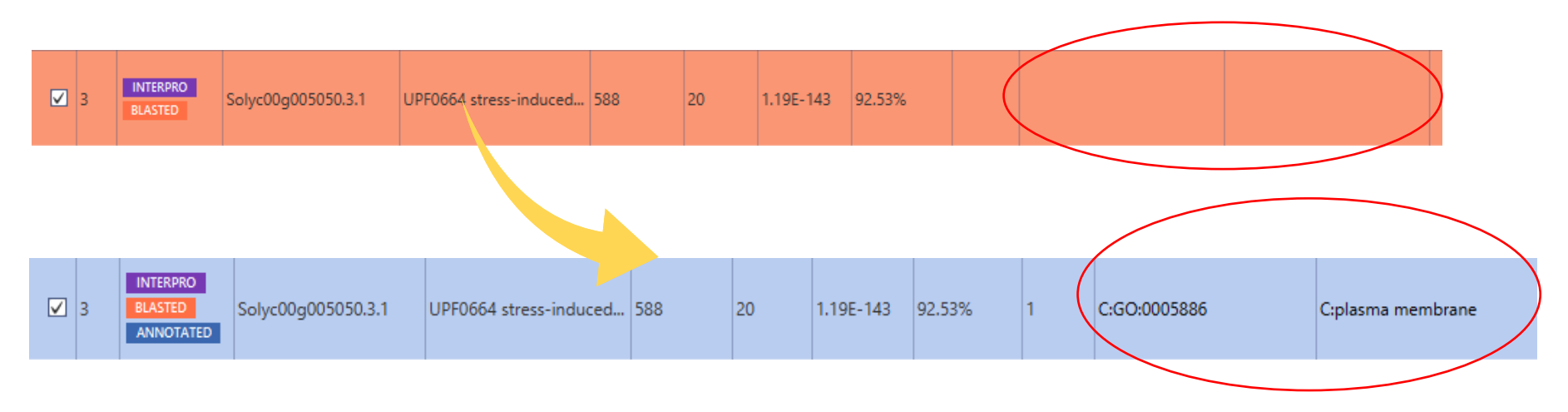

✔マージが完了すると、GO情報が新たに付与されたことが確認できます。

## Merge InterProScan to Annotation

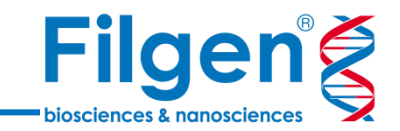

InterProScanの結果を機能アノテーション結果にマージする。

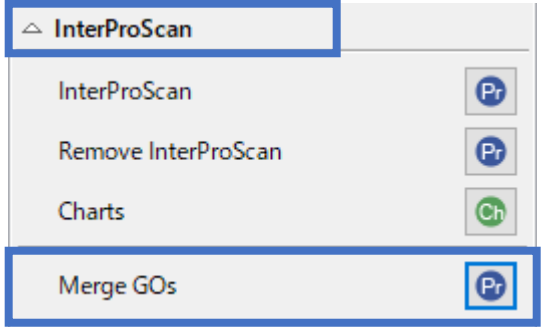

Blast2GO Annotation解析済み(青色の テーブルが) 表示された状態でサイドパネルから 解析を実行できます。

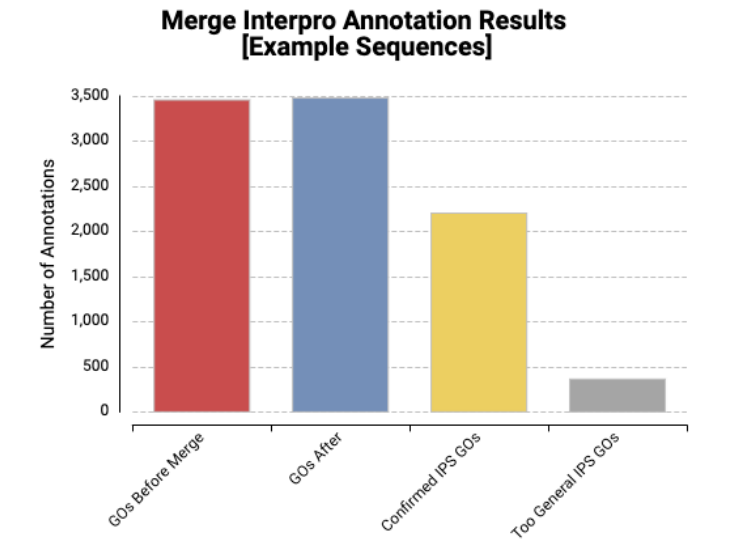

マージが完了すると、現在のアノテーション結果に追 加(または確認)されたGOの数を示す分布チャー トがデータタブに表示されます。

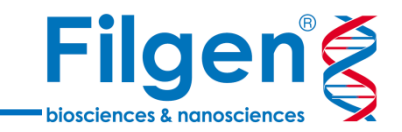

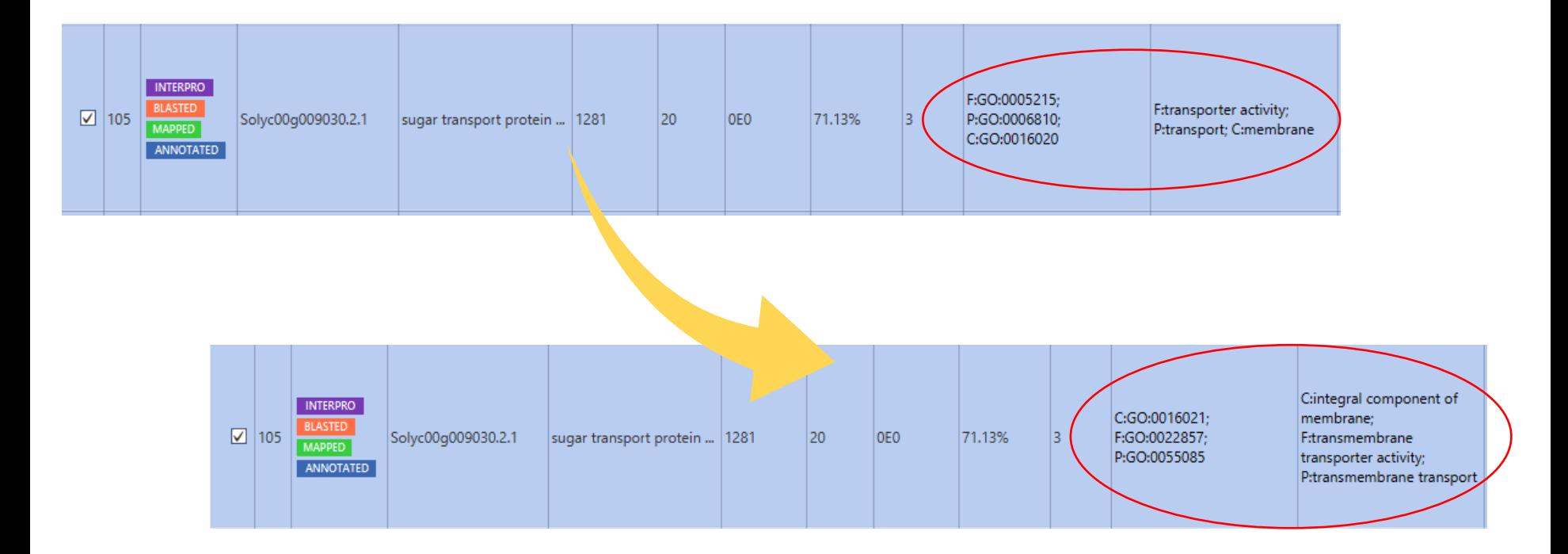

マージが完了すると、GOID、nameがInterProScan解析由来のものに置き換わります。 ✔最も具体的なGotermにアノテーションを付けることができます。

グラフの作成

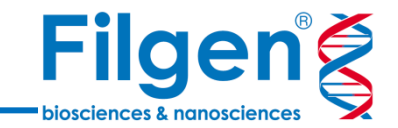

**POINT** アノテーション解析結果から様々ななグラフを簡単に作成できます。ここではその一部をご紹介します。

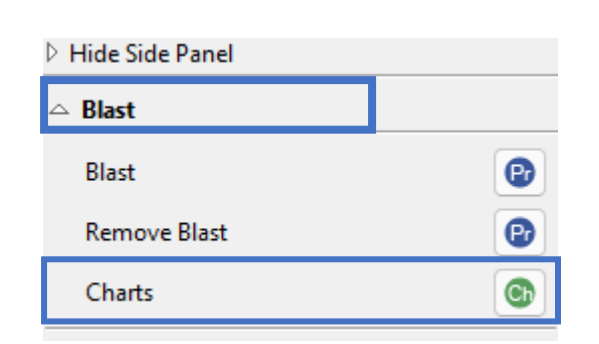

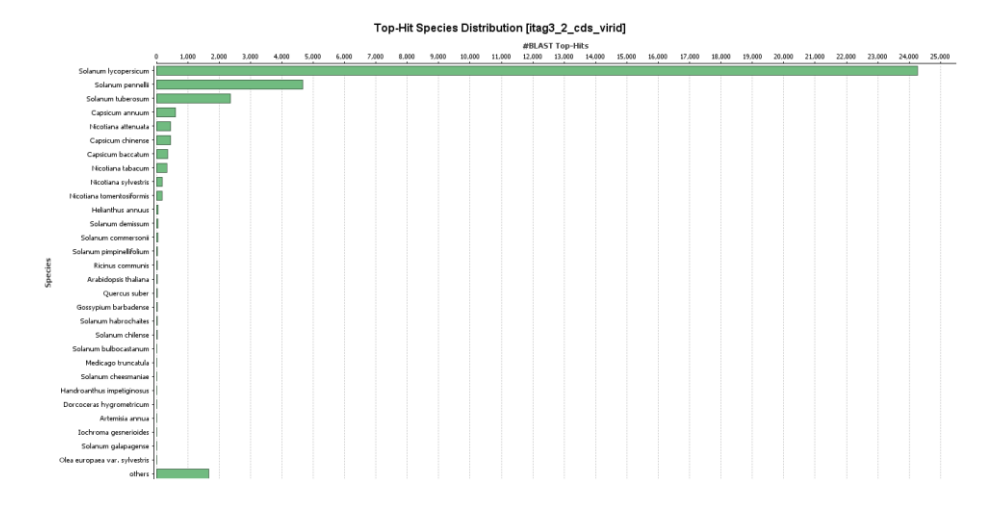

### BLASTで検索された生物種のヒット数

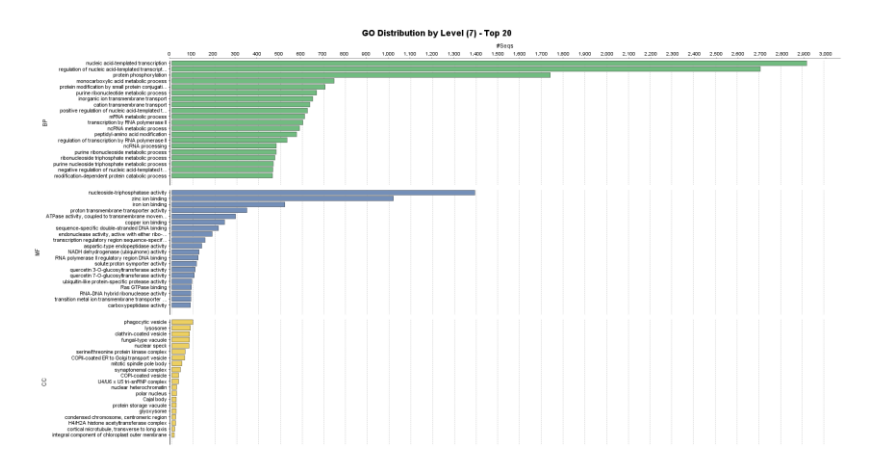

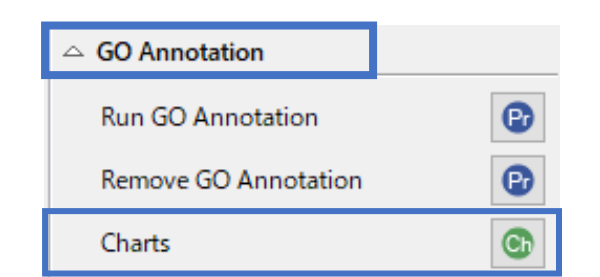

各アノテーションの結果項目より作図できます。

各GO結果のランク図

## グラフの作成

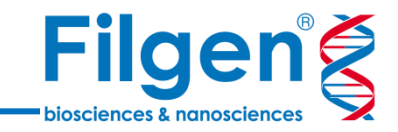

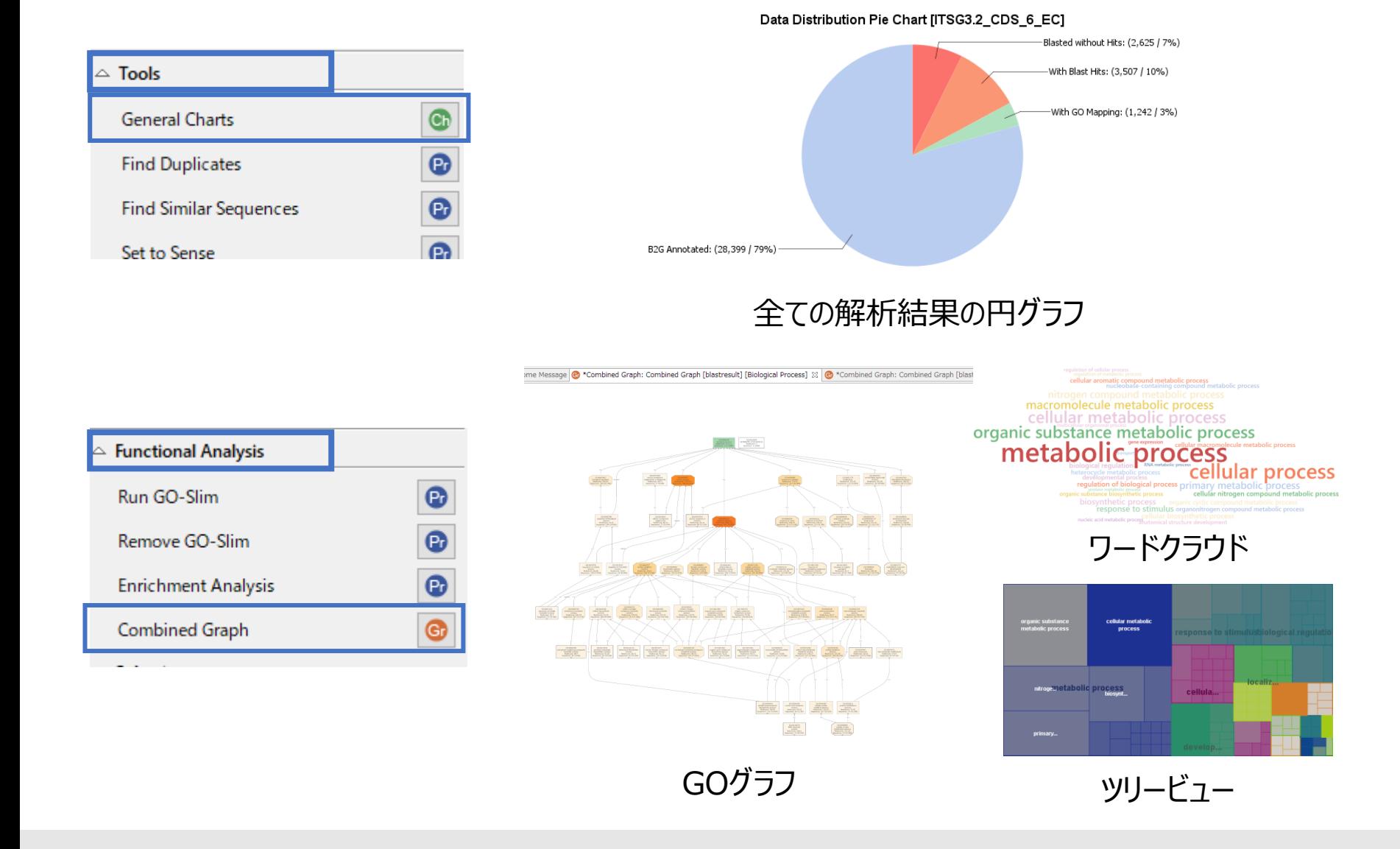

✔アノテーション結果をグラフィカルに要約するための多くの追加の視覚化ツールが搭載されています。

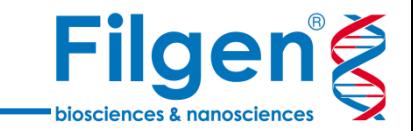

**POINT ▶遺伝子のセットの中で過大または過小な遺伝子機能を特定するエンリッチメント解析が搭載されています。** 

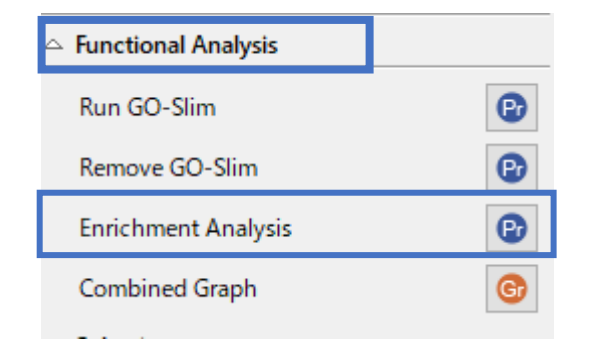

Blast2GO Annotation解析済み(青色の テーブルが) 表示された状態でサイドパネルから 解析を実行できます。

S Enrichment Analysis (tomato\_annot)

**Enrichment Analysis** 

**O** Fisher's Exact Test

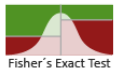

Fisher's exact test is a statistical significance test used in the analysis of contingency tables. Although in practice it is employed when sample sizes are small, it is valid for all sample sizes. It is named after its inventor, Ronald Fisher, and is one of a class of exact tests, so called because the significance of the deviation from a null hypothesis (e.g., P-value) can be calculated exactly, rather than relying on an approximation that becomes exact in the limit as the sample size grows to infinity, as with many statistical tests.

#### Gene Set Enrichment Analysis

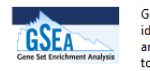

Gene set enrichment analysis (GSEA) (also functional enrichment analysis) is a method to identify classes of genes or proteins that are over-represented in a large set of genes or proteins, and may have an association with disease phenotypes. The method uses statistical approaches to identify significantly enriched or depleted groups of genes. Transcriptomics technologies and proteomics results often identify thousands of genes which are used for the analysis.

 $\Box$  $\times$ 

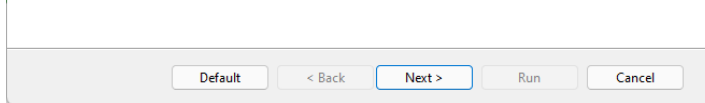

### Fisher's Exact Test

2つの遺伝子リストの機能アノテーションを互いに比較するします。例えばGO Termについて、参照セットと比較して、より頻繁であるかどうかを検定します。

### Gene Set Enrichment Analysis

ある遺伝子セット(同じGO Termでアノテーションされた遺伝子群)の遺伝子が、 ランク付けされた遺伝子リストの上位または下位に集積しているかどうかを調べる ツールです。遺伝子リストは、例えば発現値やメチル化レベルなど、生物学的な意 味を持つ任意の指標でランク付けされたものを使用します。

Enrichment Analysis (Fisher's Exact Test)

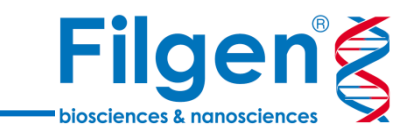

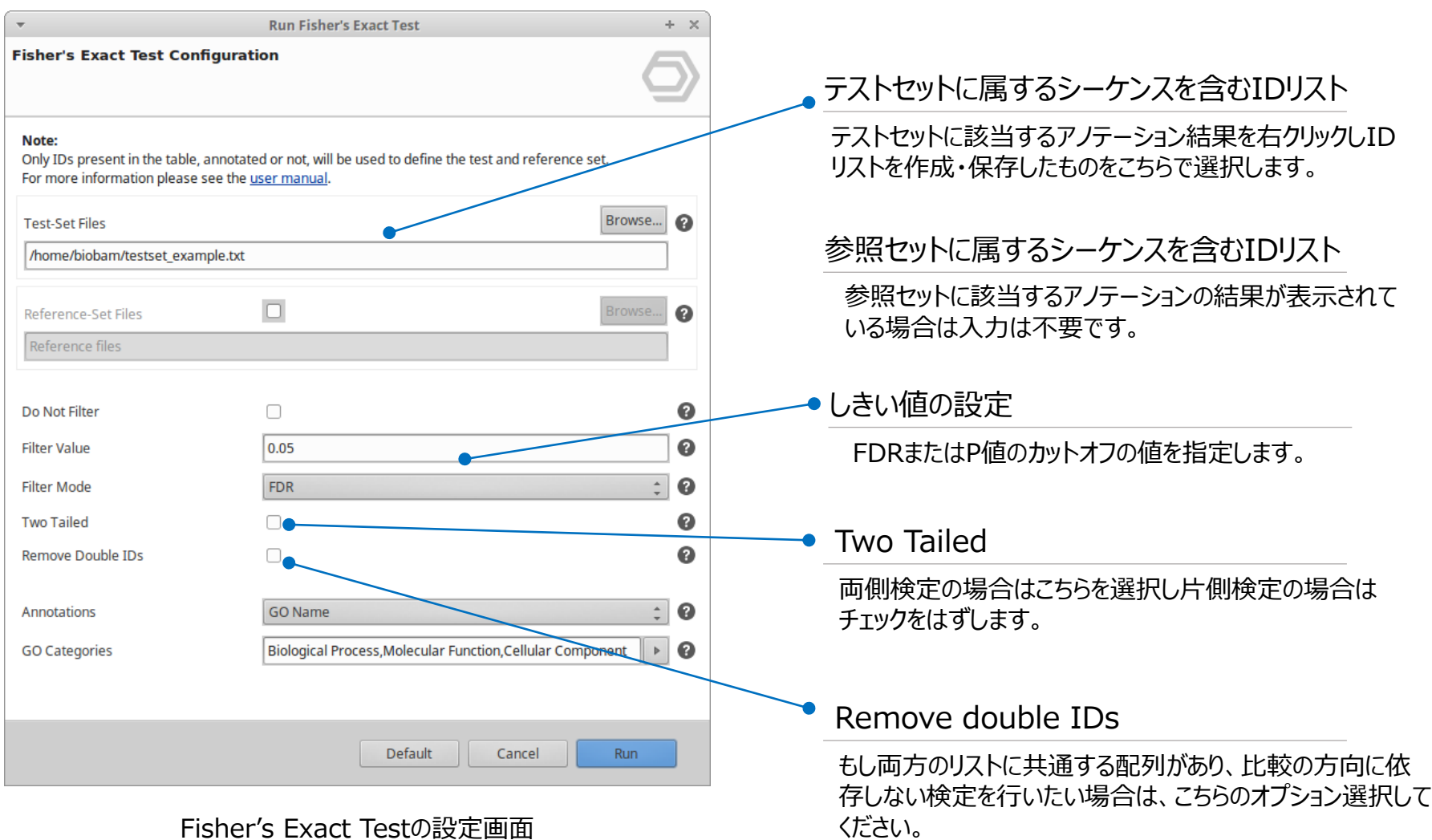

## Enrichment Analysis (Fisher's Exact Test)

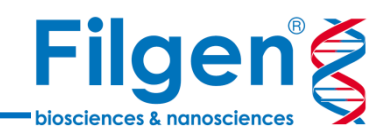

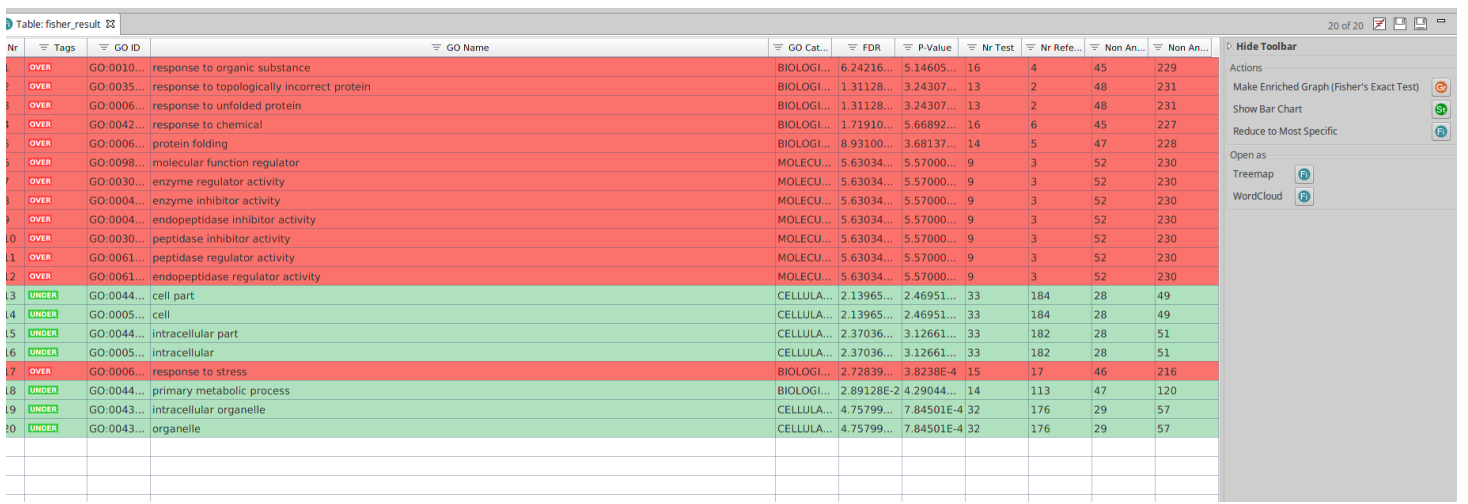

エンリッチメント解析結果テーブル GO termが過剰か過少か示すタグとFDRとP値が記載されています。

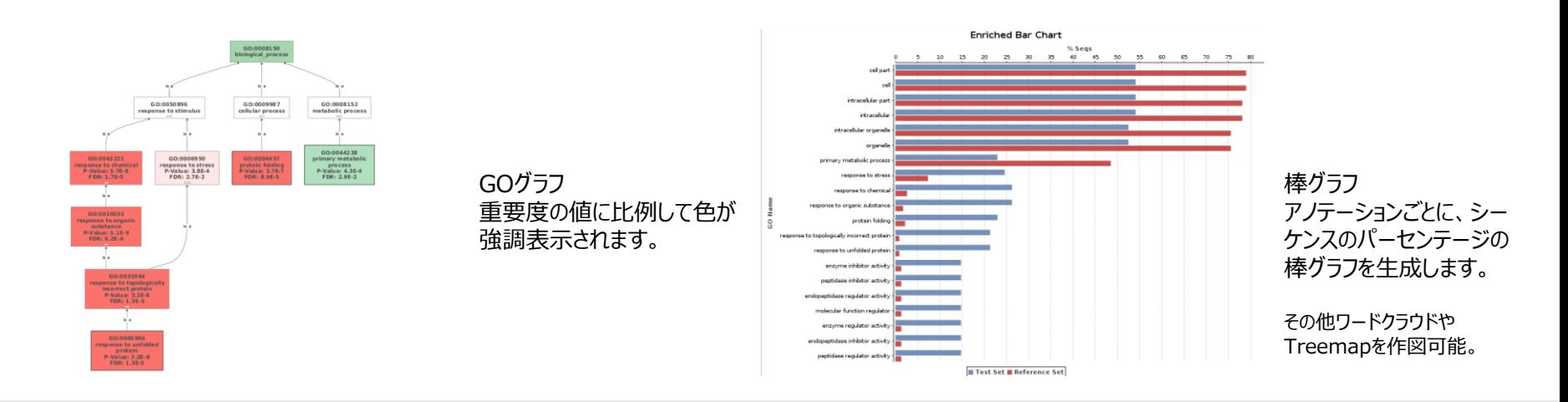

✔アノテーション結果用いて統計検定を行い、さらにはグラフの作成まで可能です。

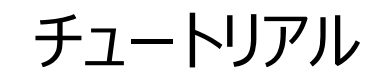

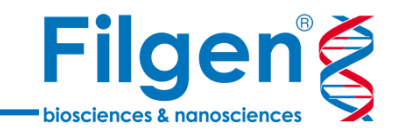

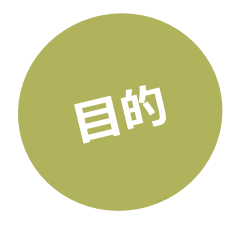

- SARS-CoV-2タンパク質配列に遺伝子機能情報を付与します。
- SARS-CoVとSARS-CoV-2の比較分析を行い、SARS-CoV-2 特有の遺伝子機能があるかどうかを確認します。

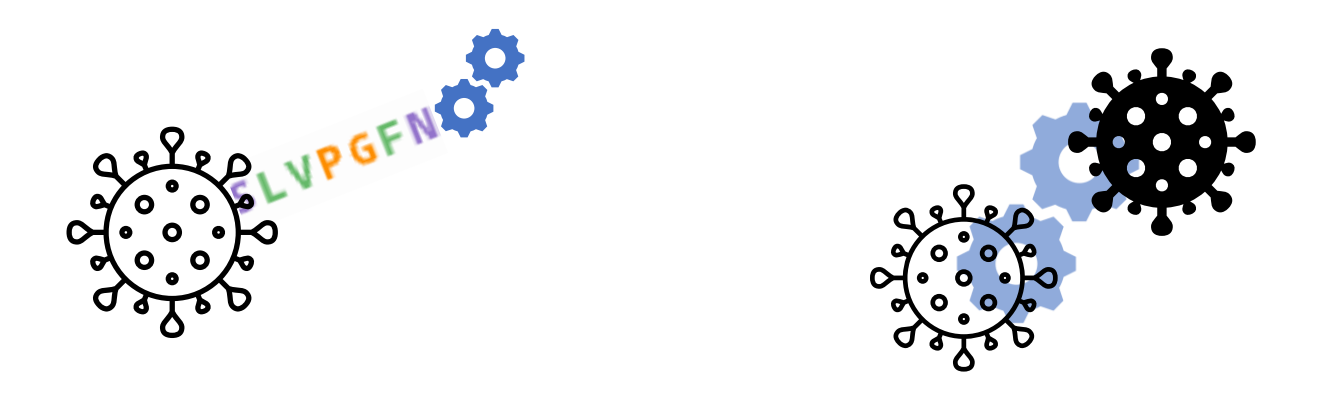

✔今回タンパク質配列について解析を行いますが、コンティグデータのような塩基情 報に対しても同じような解析を行うことが可能です。

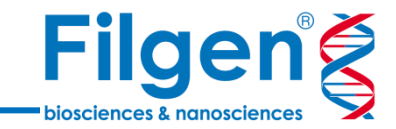

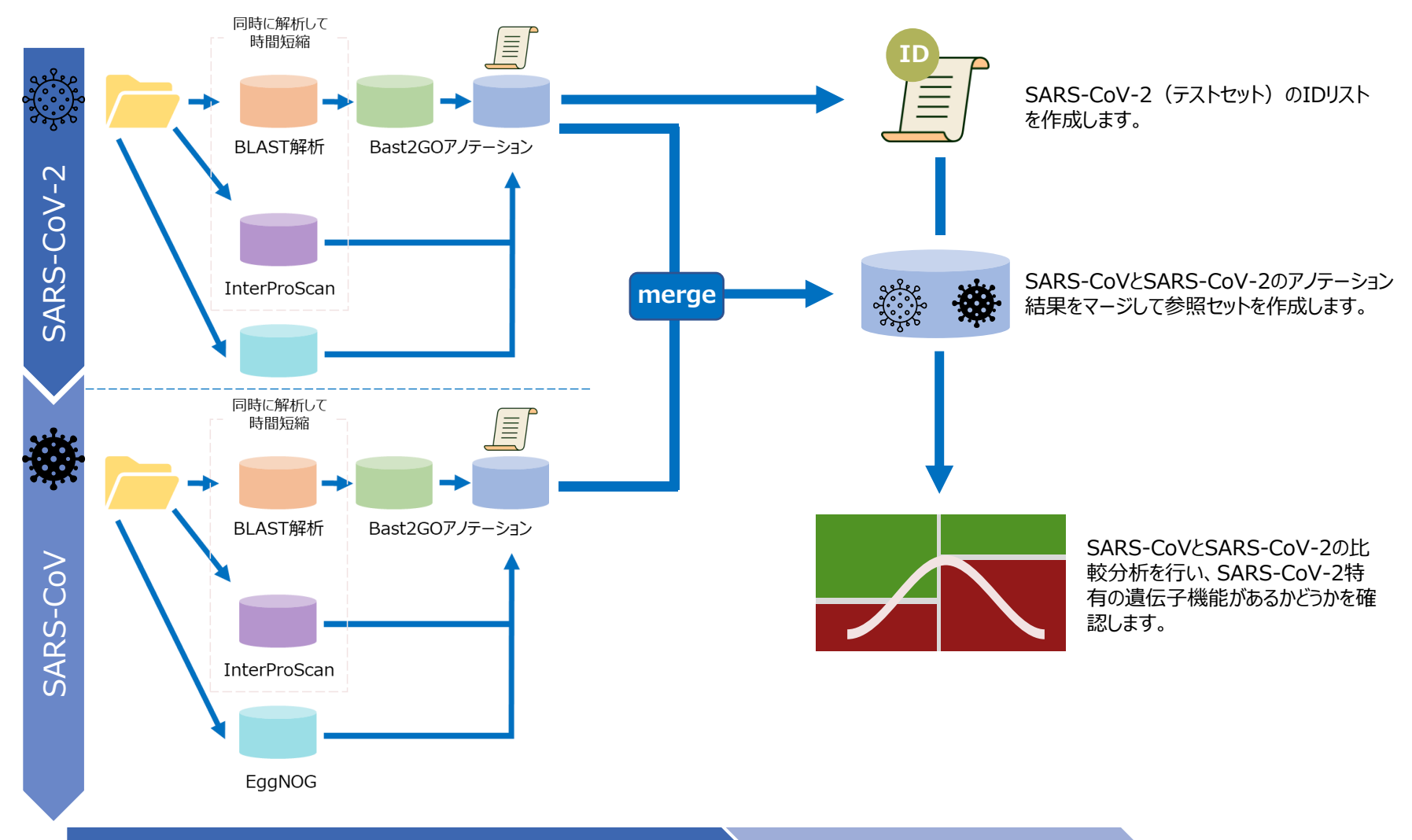

### 遺伝子機能アノテーション付与 → ブンリッチメント解析

SARS-CoVとSARS-CoV-2それぞれ 遺伝子機能アノテーション解析を実行します。

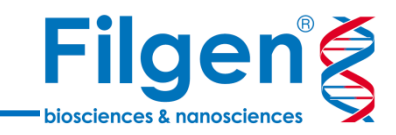

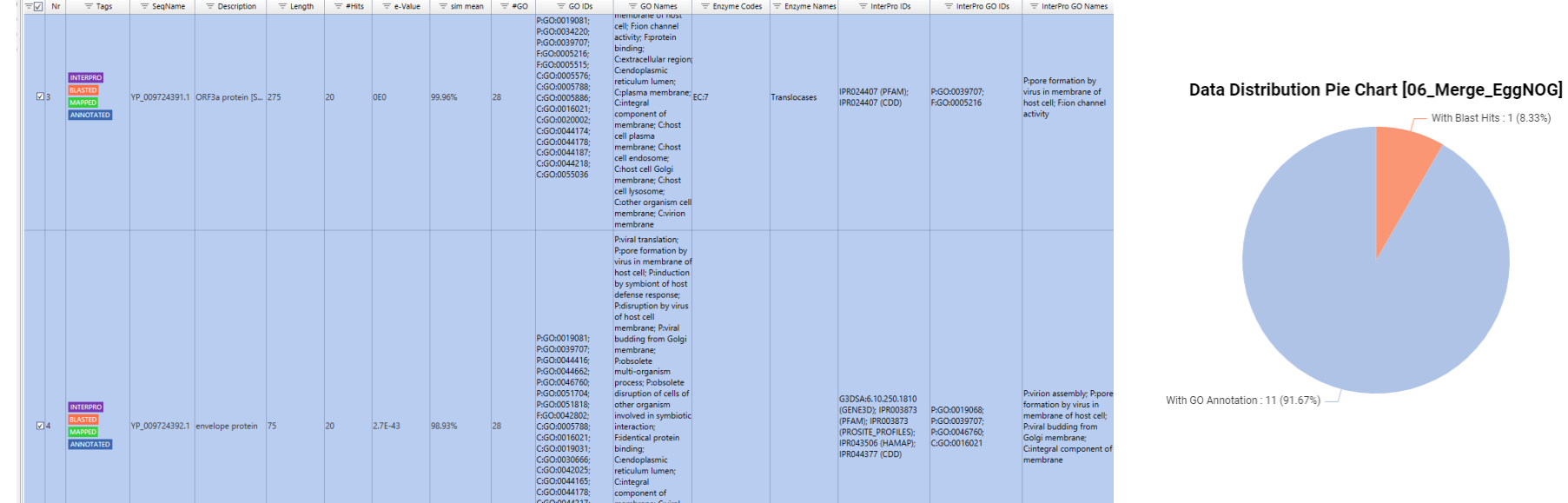

### SARS-CoV-2のアノテーション解析結果 (エンリッチメント解析は除く)

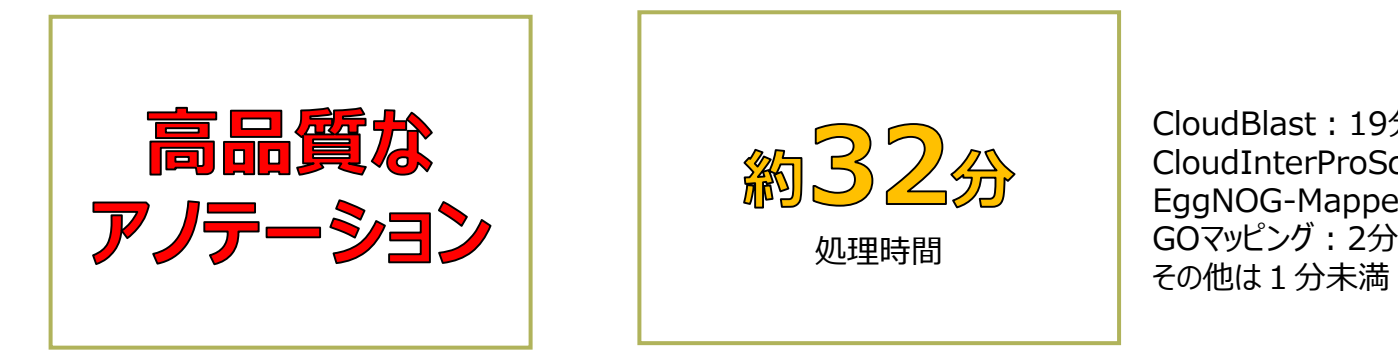

CloudBlast:19分/ 1174 ユニット CloudInterProScan:4分/ 194 ユニット EggNOG-Mapper:6分 GOマッピング:2分

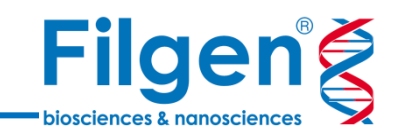

## テストセットIDリストを作成する

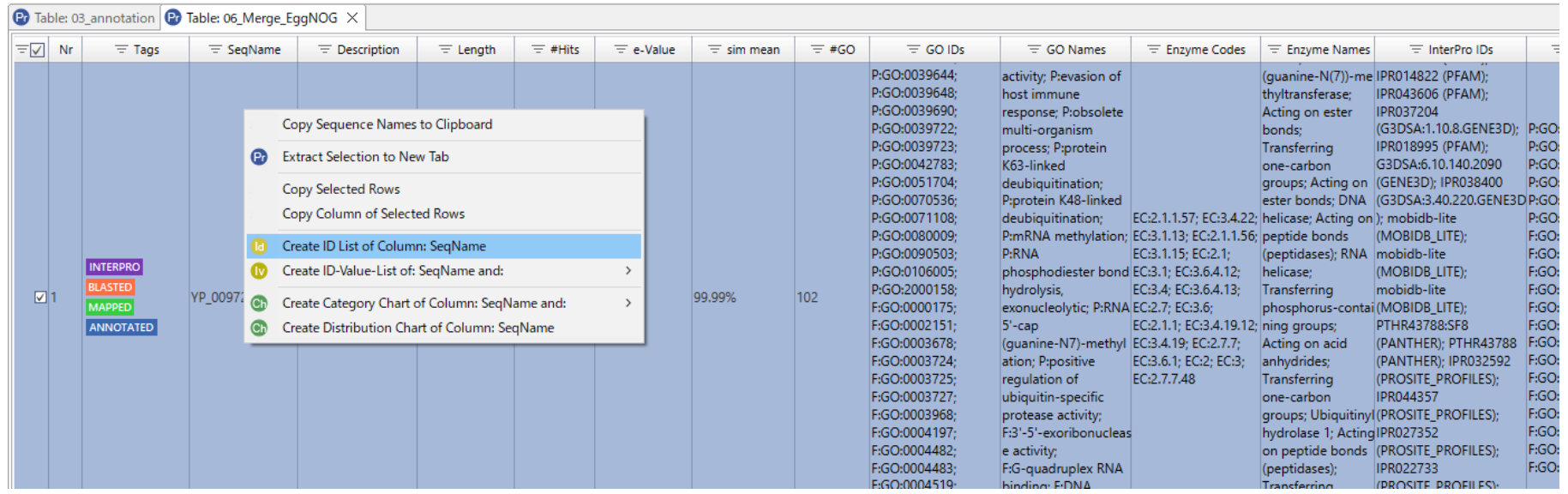

1.テストセットとなるアノテーション結果(今回はSARS-CoV-2データ)を表示させます。

- 2. Ctrl + A(WindowsおよびLinux)/ Cmd + A(Mac)でリスト内を全選択します。
- 3. SeqNameの欄で右クリックし「Create ID List of Column: SeqName」を選択します。

注) SeqNameの欄以外で右クリックするとその欄に対応したIDが作成されます。 例えばDescriptionの欄で右クリックするとCreate ID List of Column: Descriptionが表示されDescriptionのリストが作成されます。

4.新しいタブにリストが作成されるので.box形式で保存します。

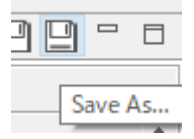

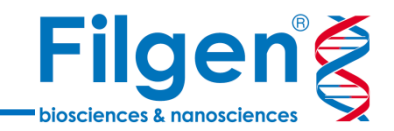

### 参照セット表示のため2つのアノテーション結果をマージして表示させる

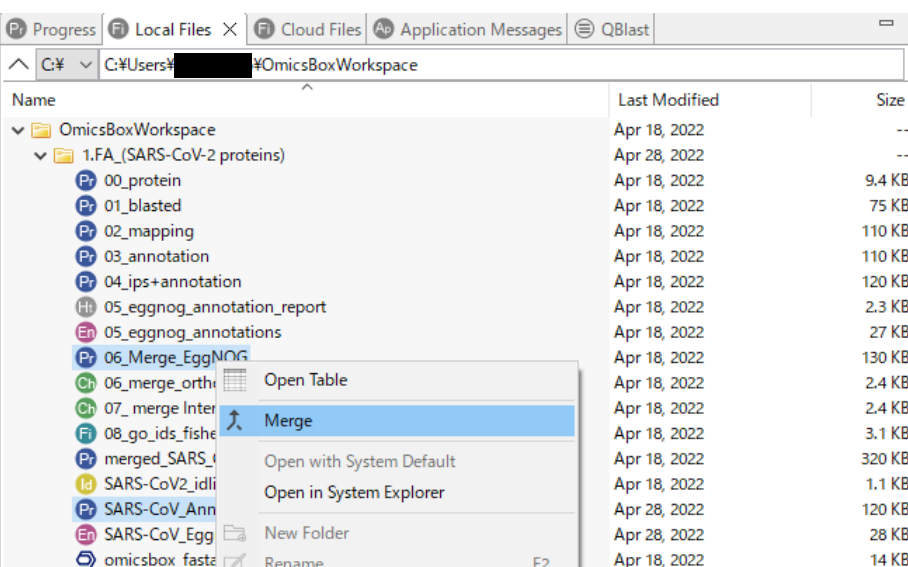

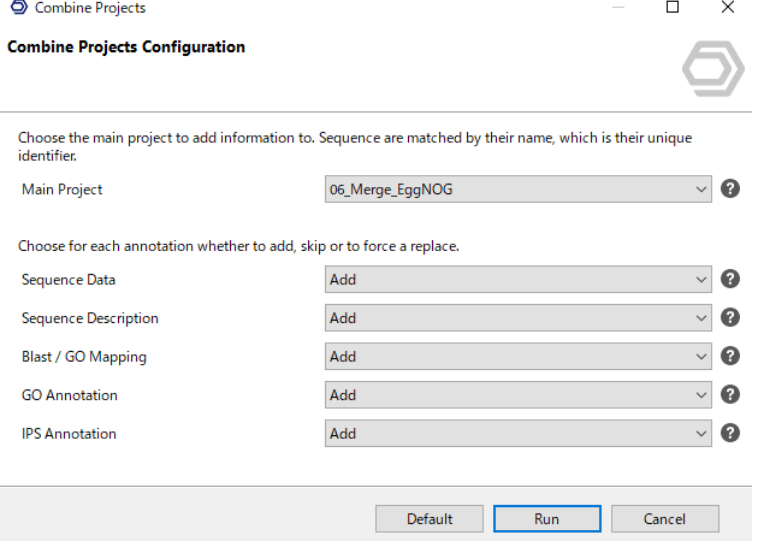

### 1.2つのアノテーション結果をOmicsBoxWork speceに表示させます。

- 注) OmicsBoxWork speceはLocal Filesのタブを選択するとファイルロケーションも表示されます。 この時Cloud Filesのタブは利用しないようにご注意ください。
- 2. 2つのアノテーション結果選択し右クリックからMergeを選択します。

3.すべての結果を追加し、Runをクリックするとマージプロジェクトが開きます。

チュートリアル

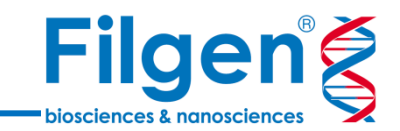

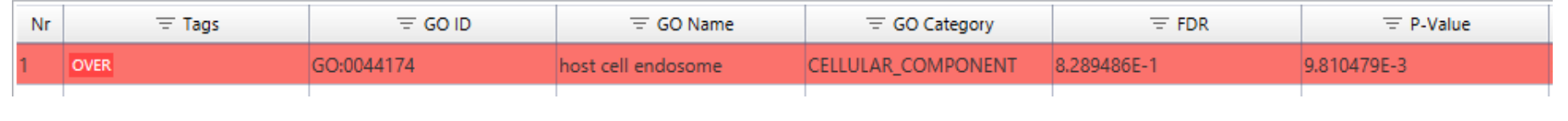

### エンリッチメント解析結果

### ✔SARS-CoV-2に特異的な1つのGene Ontology term 「host cell endosome」が抽出された。

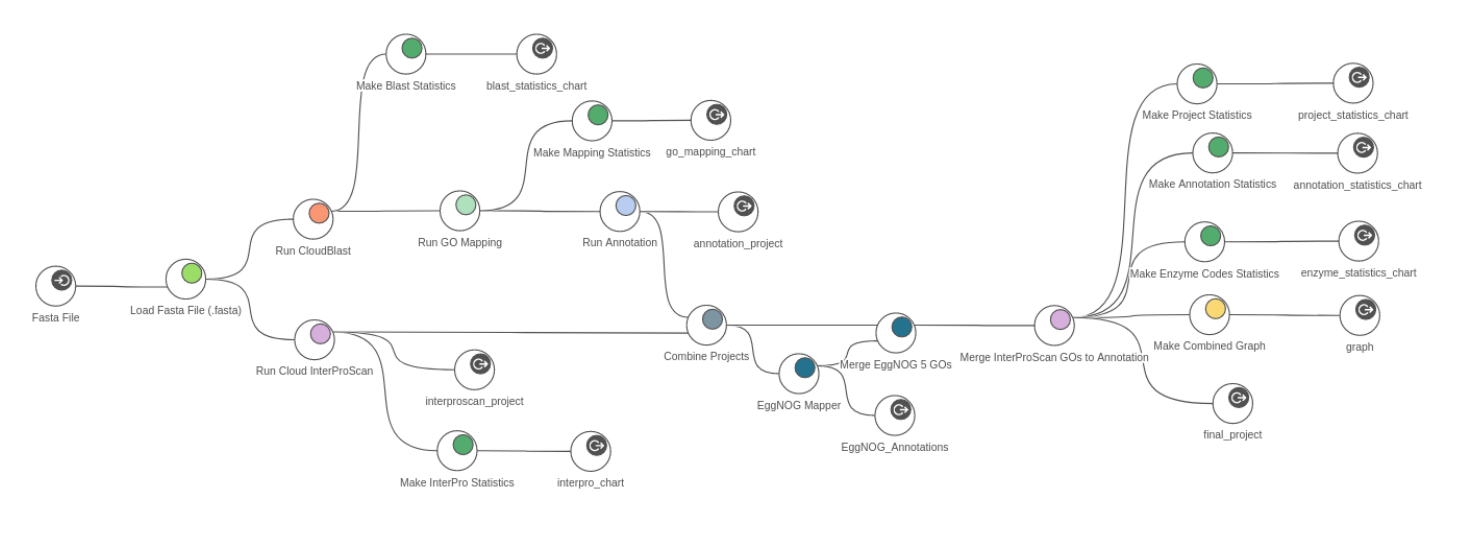

各解析をワークフローにて1度に解析を実行することができます。 もちろん設定の変更なども柔軟に行うことができます。 すでに出来上がった既存のワークフローからも解析を行うことが可能です。

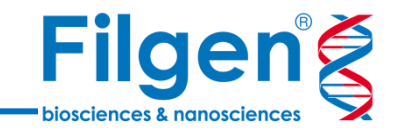

## **お問い合わせ先:フィルジェン株式会社**

TEL 052-624-4388 (9:00 $\sim$ 17:00)

FAX 052-624-4389

E-mail: biosupport@filgen.jp